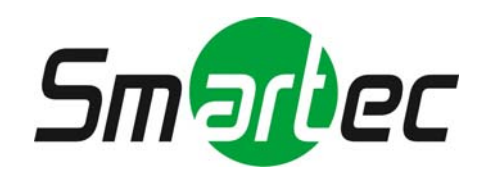

# **Телекамера STC-IPX3560A/3561A/3562A**

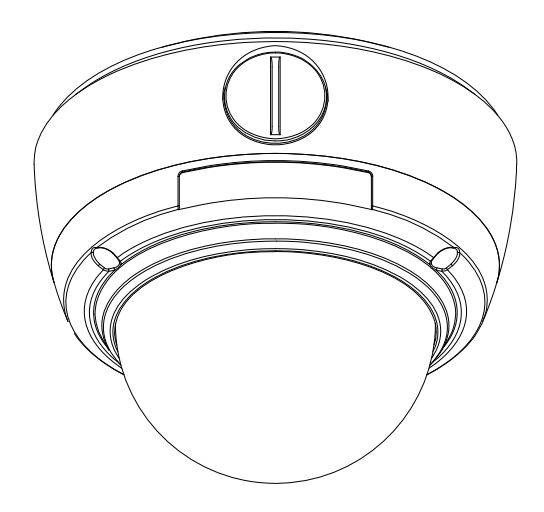

# **Руководство по работе с экранным меню**

**2010 г.**

1

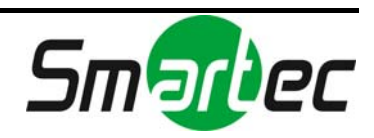

# Содержание

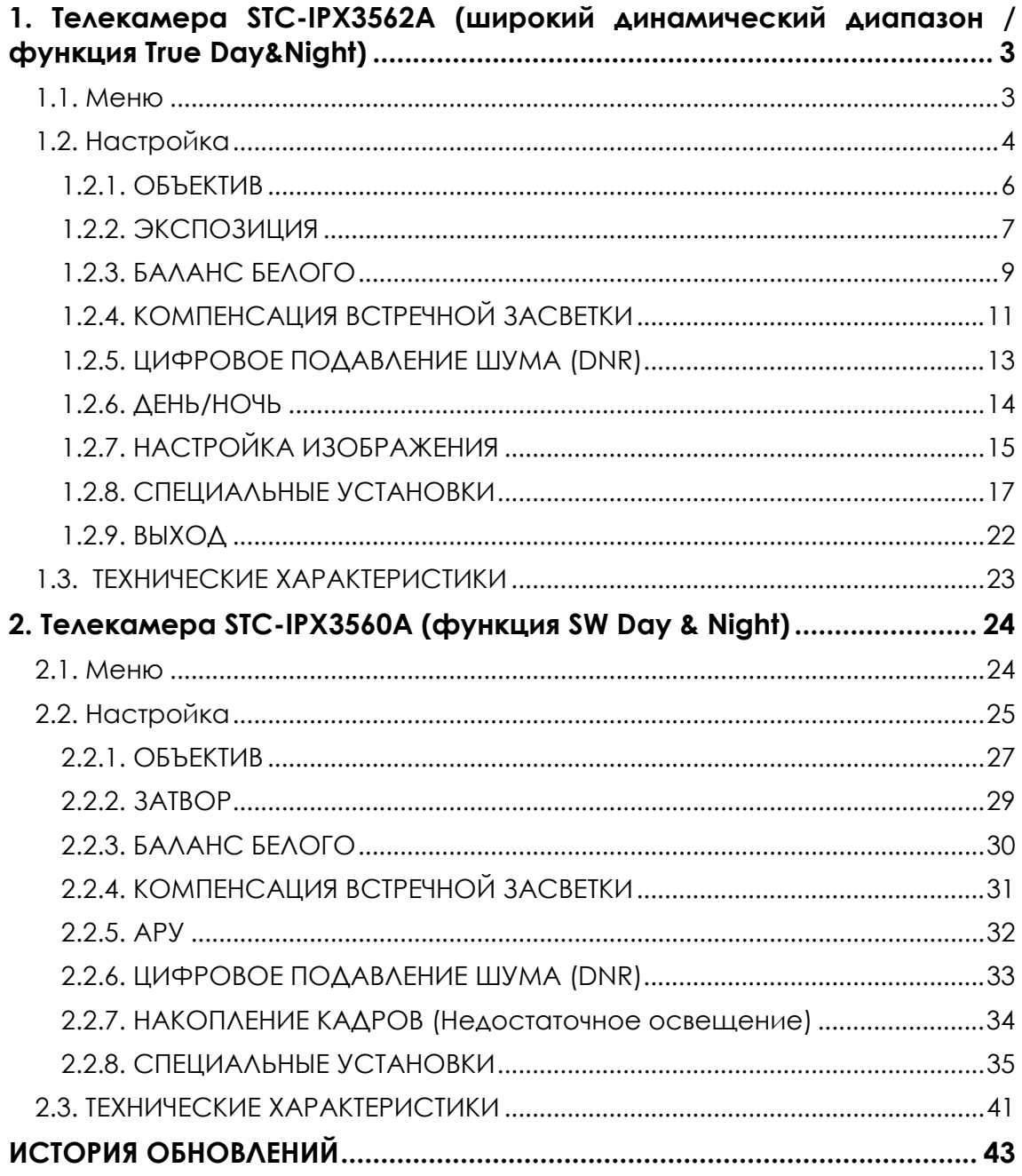

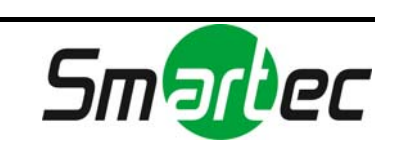

# <span id="page-2-0"></span>1. Телекамера STC-IPX3562A (широкий динамический диапазон / функция True Day&Night)

# 1.1. Меню

<span id="page-2-1"></span>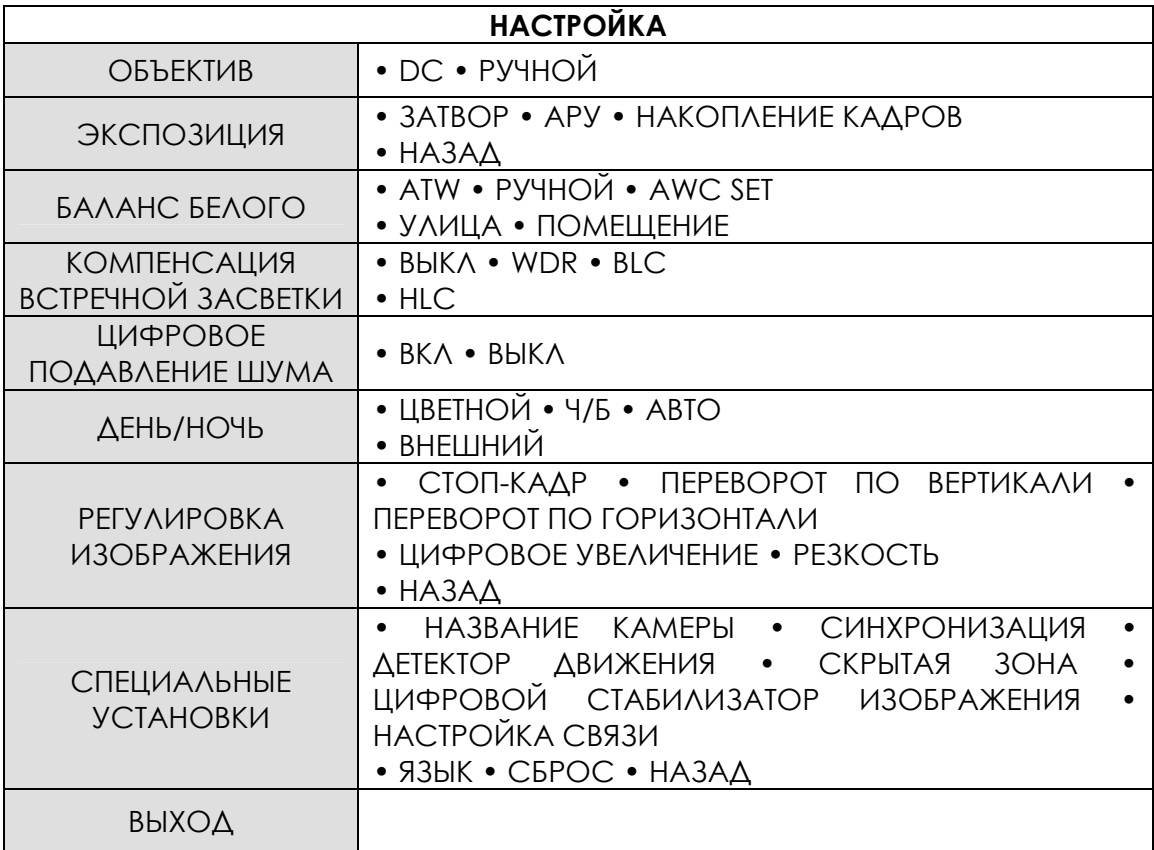

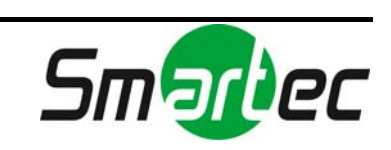

# <span id="page-3-0"></span>1.2. Настройка

Настройка может выполняться при помощи 5 кнопок, расположенных на web-странице. Откройте меню [Настройка]([Setup]) – [Видео и аудио]([Video & Audio]) – [Видеовход]([Video input]) и Вы увидите следующую страницу.

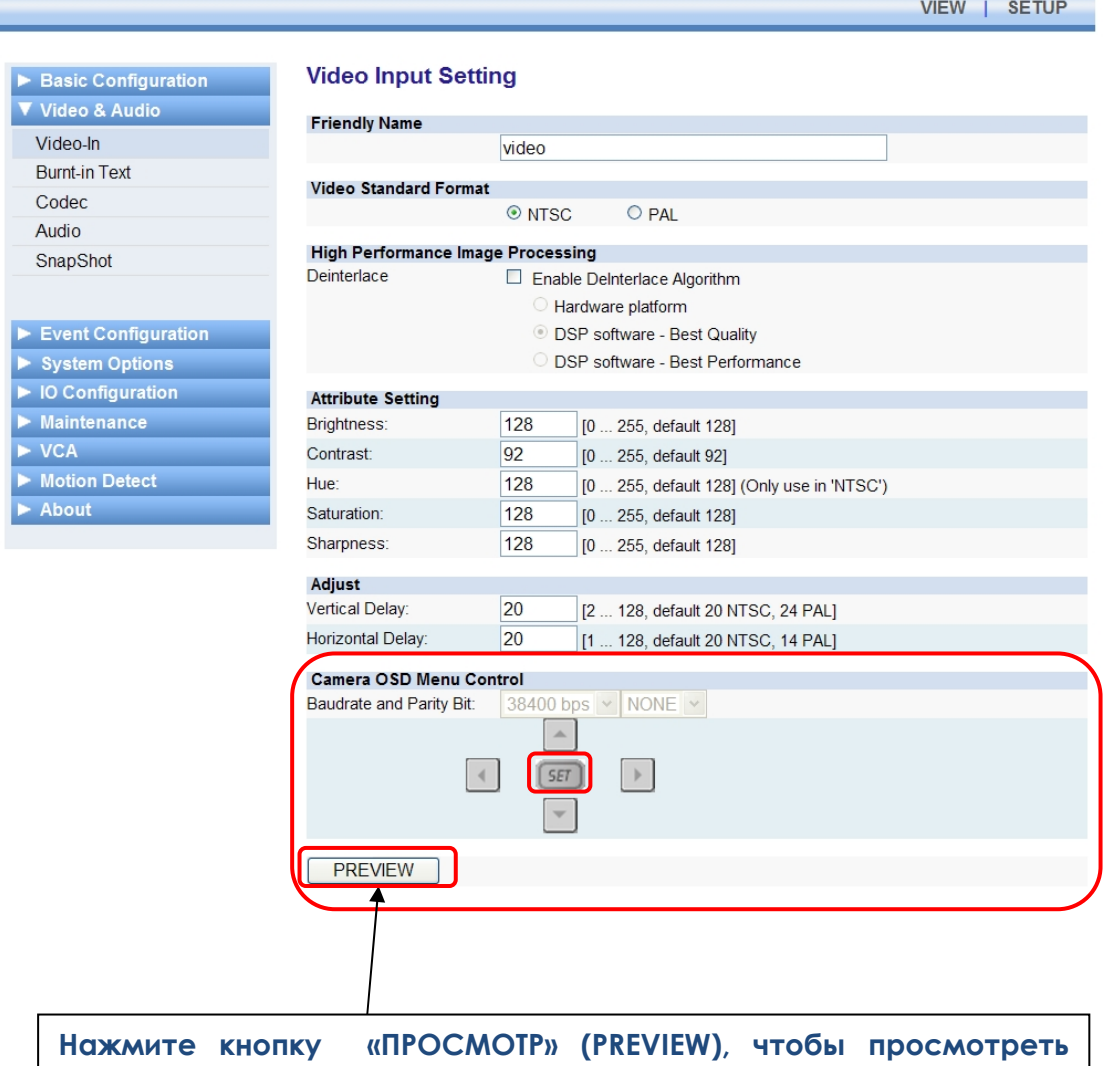

1. Нажмите кнопку «НАСТРОЙКА» (SET). На экране монитора откроется меню настройки.

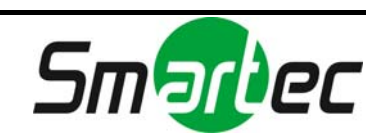

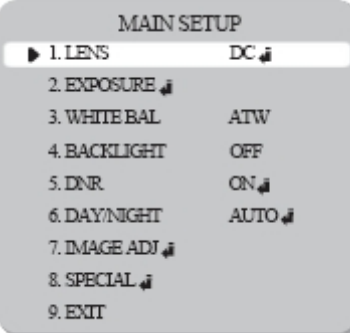

2. Выберите пункт меню, пользуясь кнопками «Вверх» и «Вниз». Установите курсор на выбранный пункт.

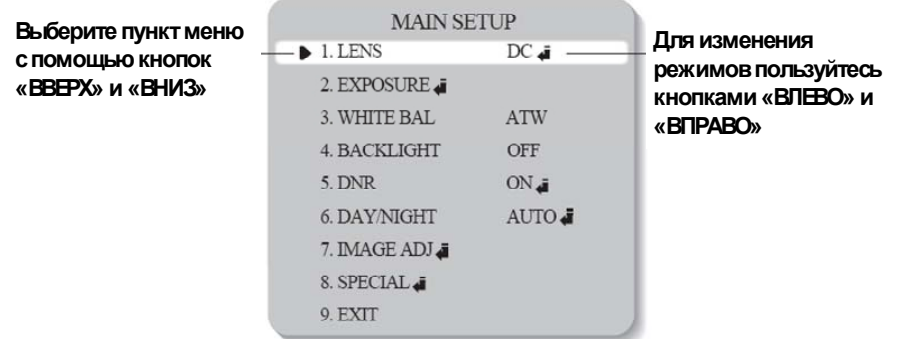

- 3. Для настройки выбранного пункта меню пользуйтесь кнопками «Влево» и «Вправо».
- 4. Для завершения настройки и сохранения установок выберите «ВЫХОД» (EXIT) и нажмите кнопку «НАСТРОЙКА» (SET).

- Пункт меню с пиктограммой также имеет субменю. Для выбора субменю нажмите кнопку «НАСТРОЙКА» (SET).
- Пункт меню с пиктограммой - не имеет субменю.

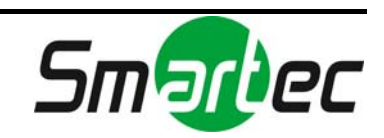

## <span id="page-5-0"></span>1.2.1. ОБЪЕКТИВ

Эта функция используется для регулировки яркости изображения.

- 1. Когда откроется экран меню настройки, пользуясь кнопками «Вверх» и «Вниз», установите курсор на строку «ОБЪЕКТИВ» (LENS).
- 2. Выберите тип объектива, пользуясь кнопками «Влево» и «Вправо».

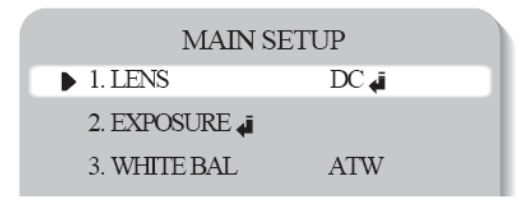

**DC**: Выберите объектив с автоматической диафрагмой.

При выборе установки DC Вы можете управлять яркостью изображения. Яркость регулируется в диапазоне от 1 до 70 (40 в режиме широкого динамического диапазона (WDR)). Для получения оптимальной яркости изображения отрегулируйте яркость.

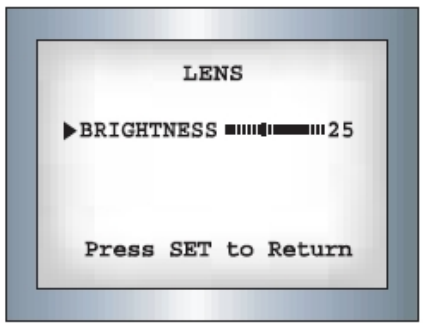

- Некоторые объективы могут не работать должным образом, в зависимости от настройки уровня яркости (BRIGHTNESS).
- В случае выбора объектива с автоматической диафрагмой типа Video:
- **1.** Убедитесь в правильной настройке функции ALC объектива. Обычно рекомендуется выбрать установку «Средний» (AV).
- **2.** Функция может не работать должным образом, в зависимости от используемого объектива. Выберите оптимальное значение установки Level VR объектива.
- **3.** Выберите установку «ВЫКЛ» (OFF) для функций АРУ (AGC) / «НАКОПЛЕНИЕ КАДРОВ» (SENS-UP) и отрегулируйте установку Lens VR для получения желаемой яркости.
- **4.** Отрегулируйте Lens VR, настройте «ЯРКОСТЬ» (BRIGHTNESS), и убедитесь, что яркость изображения изменилась соответственно. В противном случае снова выполните регулировку Lens VR.
- **Ручной (Manual)**: Выберите объектив с ручной настройкой.

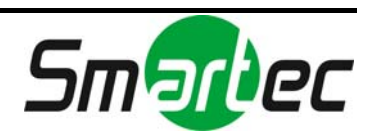

# <span id="page-6-0"></span>1.2.2. ЭКСПОЗИЦИЯ

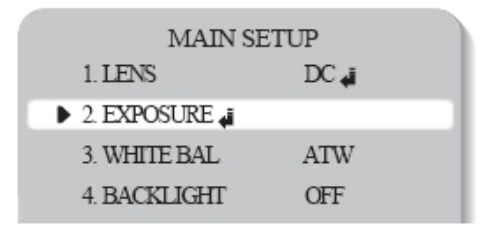

- 1. Откройте экран меню настройки и выберите строку «ЭКСПОЗИЦИЯ» (EXPOSURE), пользуясь кнопками «Вверх» и «Вниз».
- 2. Выберите желаемый режим с помощью кнопок «Влево» и «Вправо».

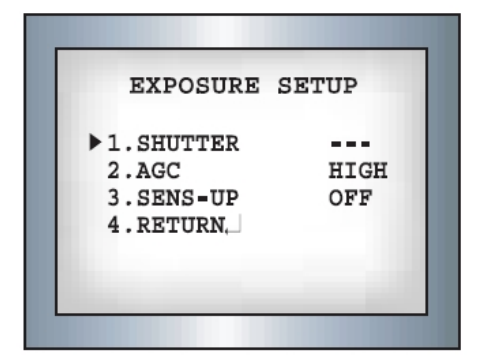

- **ЗАТВОР (SHUTTER)**: Выберите автоматическое или ручное управление затвором.
- «АВТОКОРРЕКЦИЯ МЕРЦАНИЯ» (A.FLK): Выберите эту установку в случае возникновения мерцания изображения, которое возможно при несовпадении частот камеры и сети.
- «АВТОМАТИЧЕСКОЕ УПРАВЛЕНИЕ ЭЛЕКТРОННЫМ ЗАТВОРОМ» (ESC): Выберите эту установку для автоматического управления скоростью затвора. При выборе установки ESC скорость затвора управляется автоматически в зависимости от внешнего освещения.
- «РУЧНОЙ» (MANUAL): Скорость затвора регулируется вручную.

- Для получения наилучших результатов при применении функции автоматической коррекции мерцания (A.FLK) не используйте ее вместе с режимом широкого динамического диапазона (WDR) в меню «КОМПЕНСАЦИЯ ВСТРЕЧНОЙ ЗАСВЕТКИ» (BACKLIGHT).
- При выборе автоматического управления скоростью затвора (ESC) в меню «ЗАТВОР» (SHUTTER) и установки «Внутренняя синхронизация» (Internal Synchronization) при настройке камеры изображение может быть нестабильным, если камера направлена на яркий источник люминесцентного излучения. Поэтому будьте внимательны при выборе места установки камеры.
- Режимы ESC и MANUAL могут использоваться вместе, только если для объектива выбрана установка.

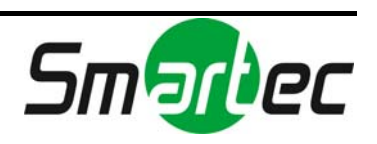

• При выборе в меню «ЗАТВОР» (SHUTTER) установки «РУЧНОЙ» (MANUAL) или режима автоматической коррекции мерцания (A.FLK) функция накопления кадров (SENS-UP) деактивирована.

### • **АРУ** (AGC):

Чем выше уровень усиления, тем ярче изображение, но выше уровень шума.

- «ВЫКЛ» (OFF): Функция АРУ деактивирована.
- «НИЗКИЙ» (LOW): Автоматическая регулировка усиления в диапазоне от 0 до 24 дБ.
- «ВЫСОКИЙ» (HIGH): Автоматическая регулировка усиления в диапазоне от 0 до 42 дБ.

### **НАКОПЛЕНИЕ КАДРОВ (SENS-UP):**

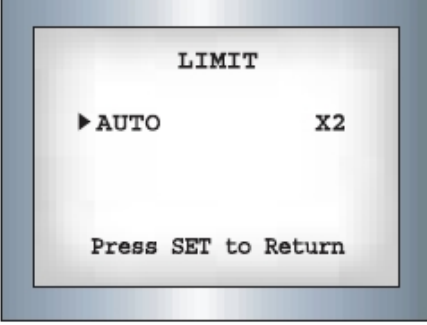

- Если этот режим активирован, в ночное время или в темноте камера автоматически определяет уровень освещения и поддерживает четкое изображение.
- «ВЫКЛ» (OFF): Деактивация функции накопления кадров.
- «АВТО» (AUTO): Активация функции накопления кадров.

### **ВОЗВРАТ (RETURN):**

Выберите эту опцию для сохранения изменений в меню «ЭКСПОЗИЦИЯ» (EXPOSURE) и возврата в меню настройки.

- При нажатии кнопки «НАСТРОЙКА» (SET) в режиме «АВТО» (AUTO) можно выполнить регулировку яркости, повышая или понижая скорость затвора (X2~X256).
- Обратите внимание, что чем выше степень увеличения, тем ярче изображение, однако также повышается вероятность возникновения остаточного изображения.
- Возникновение шума, пятен и белесого изображения при повышении степени увеличения в режиме накопления кадров является нормальным явлением.

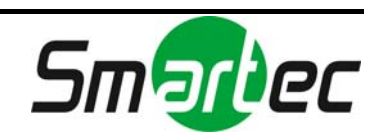

## <span id="page-8-0"></span>1.2.3. БАЛАНС БЕЛОГО

Используйте функцию баланса белого для настройки цвета изображения на экране.

- 1. Установите курсор на строку «БАЛАНС БЕЛОГО» (WHITE BAL) в меню настройки. Для этого пользуйтесь кнопками «Вверх» и «Вниз».
- 2. Выберите желаемый режим, пользуясь кнопками «Вверх» и «Вниз».

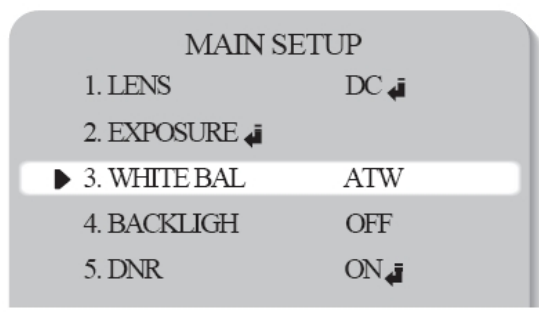

※ Выберите один из следующих 5 режимов.

- **ATW**: Выберите, если используется цветовая температура в диапазоне от 1800°K до 10500°K.
- **ПОМЕЩЕНИЕ (INDOOR)**: Выберите, если используется цветовая температура в диапазоне от 4500°K до 8500°K.
- **УЛИЦА (OUTDOOR)**: Выберите, если используется цветовая температура в диапазоне от 1800°K до 10500°K (включая свет натриевых ламп).
- **AWC SET**: Для получения оптимального цвета в используемых условиях освещения направьте камеру на белый лист бумаги и нажмите кнопку «НАСТРОЙКА» (SET). При изменении внешних условий, включая источник света, требуется перенастройка баланса белого.
- **РУЧНОЙ (MANUAL):** Выберите эту установку для более точной настройки баланса белого вручную. Выполните настройку баланса белого, пользуясь функциями ATW или AWC. Затем перейдите в ручной режим, произведите более точную настройку баланса белого и нажмите кнопку «НАСТРОЙКА» (SET).

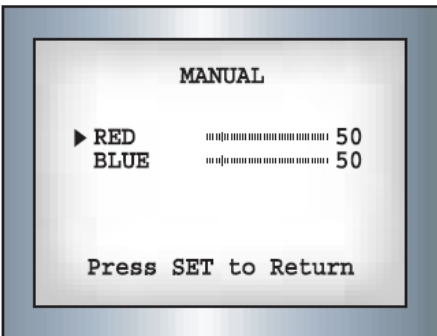

### **ПРИМЕЧАНИЕ:**

 При следующих условиях функция баланса белого может работать некорректно. В этом случае выберите режим AWC.

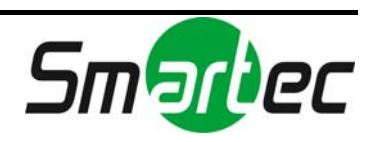

- **1.** Если цветовая температура окружающей среды слишком высока (например, ясное небо или закат).
- **2.** Если уровень освещения объекта съемки слишком низкий.
- **3.** Если камера направлена на источник люминесцентного излучения или установлена в точке, где постоянно резко меняется уровень освещения, работа функции баланса белого может быть нестабильной.

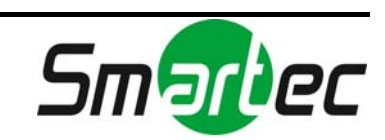

## <span id="page-10-0"></span>1.2.4. КОМПЕНСАЦИЯ ВСТРЕЧНОЙ ЗАСВЕТКИ

Конструкция телекамеры позволяет получать четкое изображение объекта съемки и фона, даже в случае встречной засветки объекта.

1. Пользуясь кнопками «Вверх» и «Вниз» установите курсор на строку «ВСТРЕЧНАЯ ЗАСВЕТКА» (BACKLIGHT) в меню настройки.

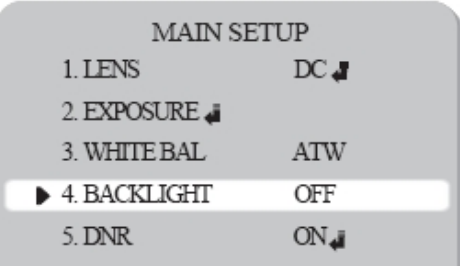

- 2. Выберите желаемый режим, пользуясь кнопками «Влево» и «Вправо».
- **WDR**: Если изображение одновременно имеет яркие и темные участки, функция «Широкий динамический диапазон» (WDR) позволяет сделать и те, и другие более четкими.
- **ВЫКЛ (OFF)**: Деактивация функции широкого динамического диапазона.

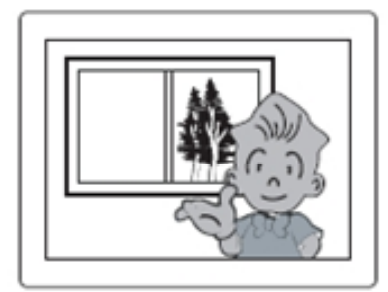

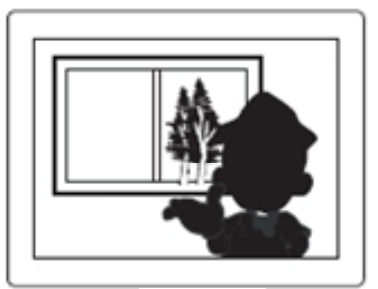

**WDR ВЫКЛ**

- **BLC**: Позволяет пользователю самостоятельно выбирать зону изображения для использования функции и настройки.
- **HLC** (Компенсация яркой засветки): Если в ограниченном пространстве имеется яркий источник света, например, при освещении въезда в гараж или на автозаправочную станцию, компенсация яркой засветки позволяет хорошо видеть номерные знаки автомобилей.
- «ДЕНЬ» (DAY): При естественном дневном освещении функция HLC не активируется.
- «НОЧЬ» (NIGHT): Если на экране присутствует яркое световое пятно, превышающее заданные размеры, удалите яркий свет, чтобы четко видеть номерные знаки.

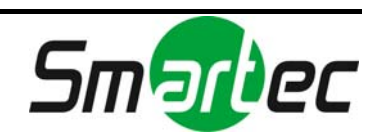

### **ЗОНА ДЕЙСТВИЯ HLC**

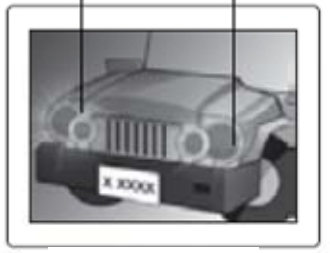

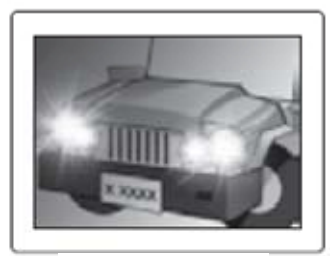

**HLC ВКЛ. HLC ВЫКЛ.** 

Выберите желаемый режим, пользуясь кнопками «Влево» и «Вправо», и нажмите кнопку «НАСТРОЙКА» (SET).

Выберите 'WDR' для настройки максимального уровня (LIMIT). Выберите «НИЗКИЙ» (LOW), «СРЕДНИЙ» (MIDDLE) или «ВЫСОКИЙ»

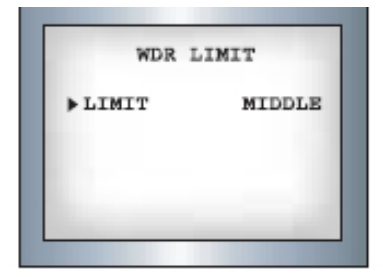

Выберите 'BLC' для настройки зоны применения функции WDR.

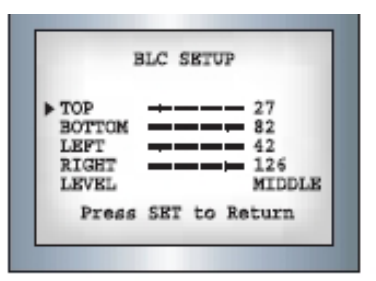

- Функция WDR не может использоваться в случае выбора режимов «РУЧНОЙ» (MANUAL) или «АВТОМАТИЧЕСКАЯ КОРРЕКЦИЯ МЕРЦАНИЯ» (A.FLK) в меню «ЗАТВОР» (SHUTTER).
- Если при выборе функции широкого динамического диапазона возникают следующие симптомы, деактивируйте функцию.
	- 1. Цвет изображения становится неестественным.
	- 2. В наиболее яркой области изображения появляется шум.
- Так как область яркого света может влиять на работу функции широкого динамического диапазона, для более эффективного использования функции выбирайте оптимальный угол установки телекамеры.
- При повышении максимального уровня (LIMIT) возможно искажение изображения.
- Для более эффективной работы функции широкого динамического диапазона используйте объектив с DC-управлением диафрагмой вместо объектива с ручным управлением.

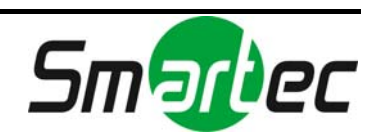

### <span id="page-12-0"></span>1.2.5. ЦИФРОВОЕ ПОДАВЛЕНИЕ ШУМА (DNR)

Эта функция позволяет сократить уровень шума фона изображения в условиях недостаточной освещенности.

1. Откройте экран меню настройки и, пользуясь кнопками «Вверх» и «Вниз» выберите пункт «ЦИФРОВОЕ ПОДАВЛЕНИЕ ШУМА» (DNR).

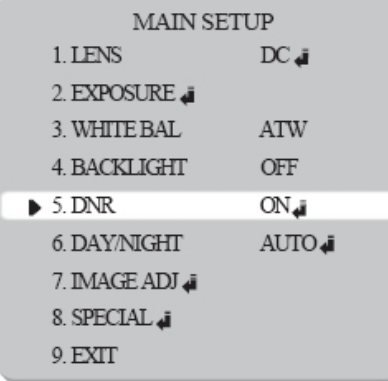

- 2. Выберите желаемый режим, пользуясь кнопками «Влево» и «Вправо».
- **ВЫКЛ (OFF)**: Деактивация функции DNR. Подавление шума не выполняется.
- **ВКЛ (ON)**: Активация функции DNR для подавления шума.
- 3. Выберите установку «ВКЛ» (ON) для режима цифрового подавления шума и нажмите кнопку «НАСТРОЙКА» (SET). Теперь можно настроить уровень (LEVEL) подавления шума.

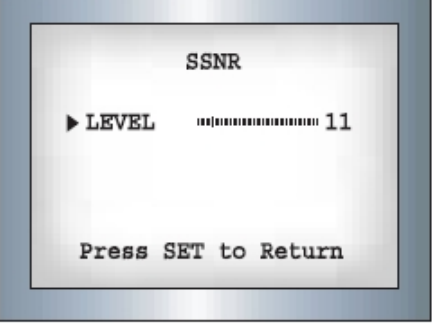

- Нельзя выбрать установку «ВКЛ» или «ВЫКЛ» для режима DNR, если в меню «ЭКСПОЗИЦИЯ» (EXPOSURE) деактивирован (OFF) режим АРУ (AGC).
- При настройке уровня подавления шума в режиме DNR следует учитывать, что чем выше выбранный уровень, тем больше подавление шума, однако при этом увеличивается вероятность двоения изображения.

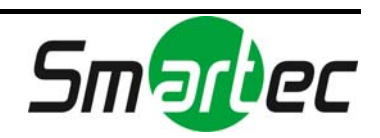

# <span id="page-13-0"></span>1.2.6. ДЕНЬ/НОЧЬ

Возможен просмотр цветного или черно-белого изображения.

1. Откройте экран меню настройки и, пользуясь кнопками «Вверх» и «Вниз» выберите строку «ДЕНЬ/НОЧЬ» (DAY/NIGHT).

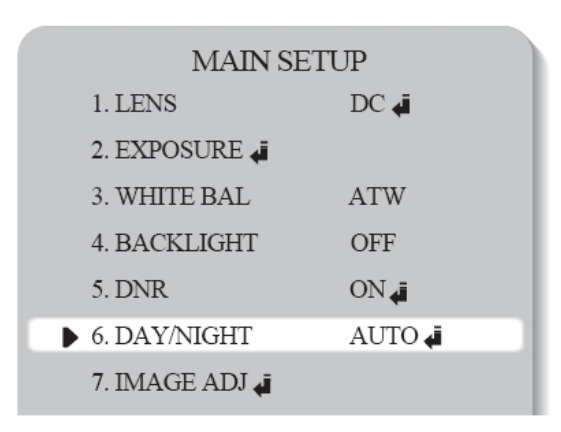

- 2. Выберите желаемый режим, пользуясь кнопками «Влево» и «Вправо».
- **ЦВЕТНОЙ (COLOR)**: Используется цветное изображение.
- **Ч/Б (B/W)**: Всегда используется черно-белое изображение.
- **АВТО (AUTO)**: Камера оснащена ИК-фильтром и автоматически переключается в нужный режим в зависимости от освещения. Для настройки времени и скорости переключения в режиме «АВТО» (AUTO) нажмите кнопку «НАСТРОЙКА» (SET).

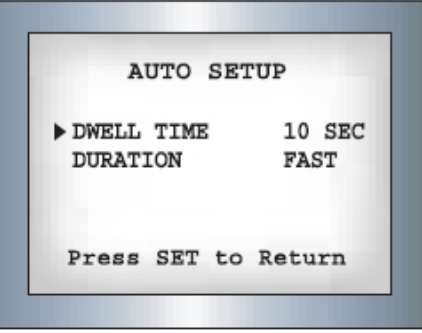

 **ВНЕШНИЙ (EXTERN)**: Этот режим позволяет переключать фильтр по внешнему сигналу.

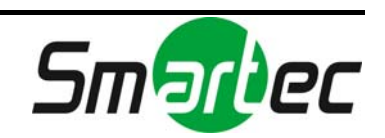

## <span id="page-14-0"></span>1.2.7. НАСТРОЙКА ИЗОБРАЖЕНИЯ

1. Откройте экран меню настройки и, пользуясь кнопками «Вверх» и «Вниз» выберите строку «НАСТРОЙКА ИЗОБРАЖЕНИЯ» (IMAGE ADJ.).

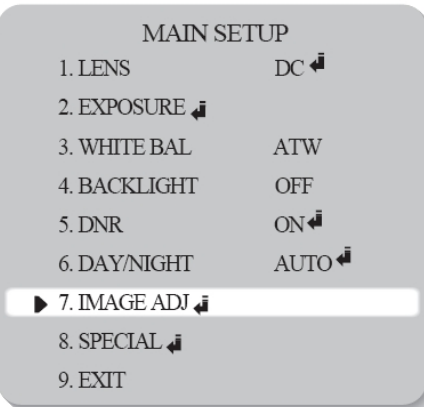

2. Выберите желаемый режим, пользуясь кнопками «Влево» и «Вправо».

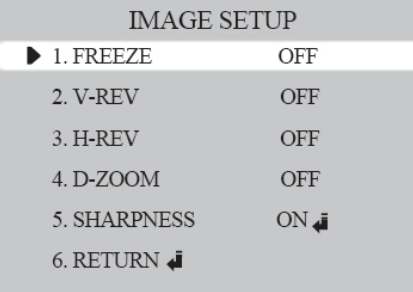

- **СТОП-КАДР (FREEZE)**: Просмотр и запись неподвижного изображения.
- **ПЕРЕВОРОТ ПО ВЕРТИКАЛИ (V-REV)**: Переворот изображения на экране в вертикальной плоскости.
- **ПЕРЕВОРОТ ПО ГОРИЗОНТАЛИ (H-REV)**: Переворот изображения на экране в горизонтальной плоскости.
- **ЦИФРОВОЕ УВЕЛИЧЕНИЕ (D-ZOOM)**: Цифровое увеличение изображения; диапазон x1~x10.

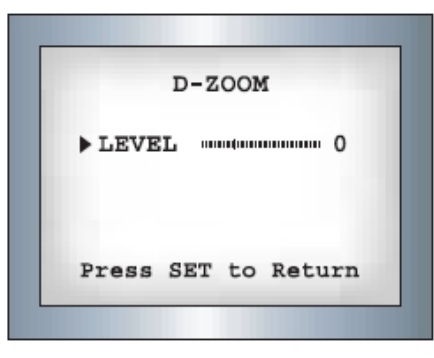

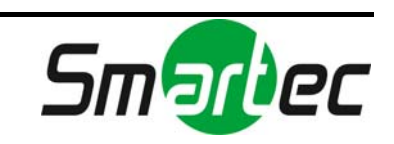

 **РЕЗКОСТЬ (SHARPNESS)**: При увеличении значения этого параметра контуры изображения становятся четче и ярче.

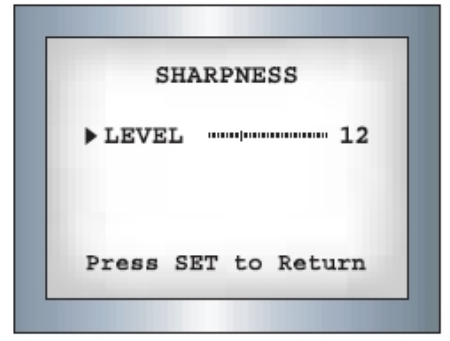

 **ВОЗВРАТ (RETURN)**: Выберите эту опцию для сохранения установок меню «НАСТРОЙКА ИЗОБРАЖЕНИЯ» (IMAGE ADJ.) и возврата в меню настройки.

#### **Примечание:**

- При выборе опций H-REV или V-REV текст на изображении также переворачивается в горизонтальной или вертикальной плоскости.
- При выборе слишком высокого уровня резкости в меню SHARPNESS возможно искажение изображения или возникновение шума.

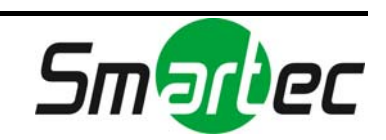

## <span id="page-16-0"></span>1.2.8. СПЕЦИАЛЬНЫЕ УСТАНОВКИ

1. Откройте экран меню настройки и, пользуясь кнопками «Вверх» и «Вниз» выберите строку «СПЕЦИАЛЬНЫЕ УСТАНОВКИ» (SPECIAL).

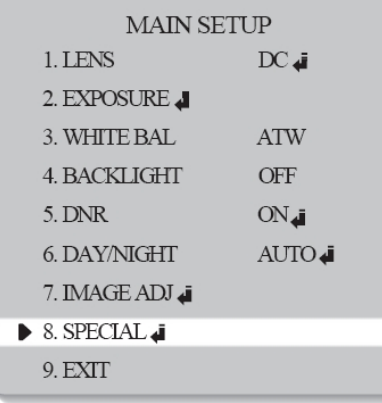

2. Выберите желаемый режим, пользуясь кнопками «Влево» и «Вправо».

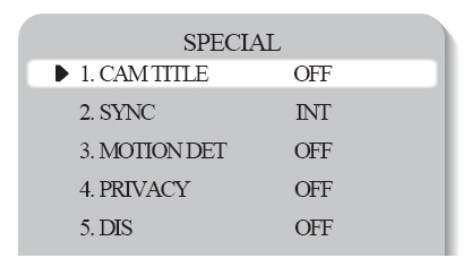

- **НАЗВАНИЕ КАМЕРЫ (CAM TITLE)**: В случае настройки названия камеры это название выводится на монитор.
- **1.** Открыв меню «СПЕЦИАЛЬНЫЕ УСТАНОВКИ» (SPECIAL) установите курсор на строку «НАЗВАНИЕ КАМЕРЫ» (CAM TITLE), пользуясь кнопками «Вверх» и «Вниз».
- **2.** Выберите установку «ВКЛ» (ON) с помощью кнопок «Влево» и «Вправо».

### **ПРИМЕЧАНИЕ:**

Если в меню «НАЗВАНИЕ КАМЕРЫ» (CAM TITLE) выбрана установка «ВЫКЛ» (OFF), название камеры не выводится на экран монитора, даже если выполнена его настройка.

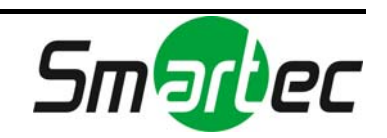

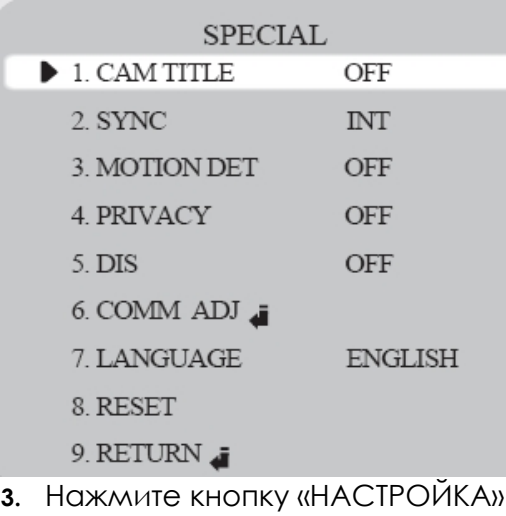

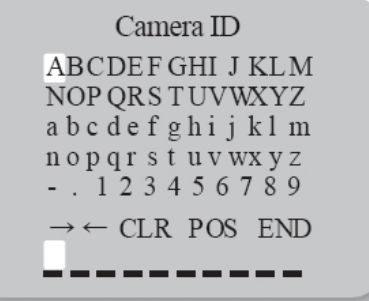

**4.** Пользуйтесь кнопками со стрелками для перехода к символу, и кнопкой «НАСТРОЙКА» (SET) для выбора символа. Повторяйте эти действия для ввода каждого символа. Можно использовать до 15 алфавитноцифровых символов.

 $(SET)$ .

- Если установить курсор на CLR и нажать кнопку «НАСТРОЙКА» (SET), все символы будут удалены. Для редактирования символа перенесите курсор к символу стрелки влево внизу экрана и нажмите кнопку «НАСТРОЙКА» (SET). Переведите курсор к букве, которую следует изменить, затем к букве, которую следует вставить, и нажмите кнопку «НАСТРОЙКА» (SET).
- **5.** После создания названия установите курсор на 'POS' и нажмите кнопку «НАСТРОЙКА» (SET). Название будет представлено на экране. Выберите положение названия на экране, пользуясь кнопками со стрелками, и нажмите кнопку «НАСТРОЙКА» (SET). Когда положение названия на экране будет определено, выберите 'END' и нажмите кнопку «НАСТРОЙКА» (SET) для возврата в меню специальных установок (SPECIAL).

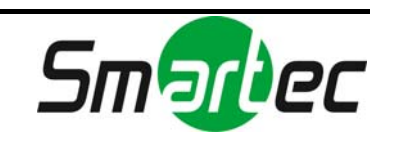

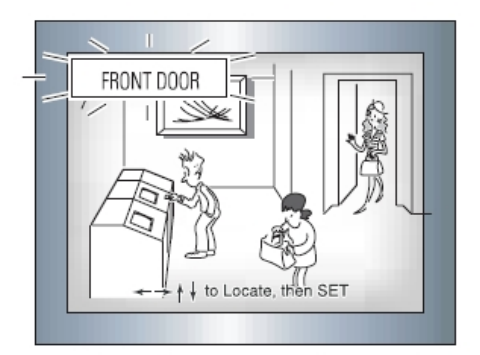

- **СИНХРОНИЗАЦИЯ (SYNC)**: В зонах, где используется частота линии питания 60 Гц, возможна синхронизация работы нескольких камер с помощью функции синхронизации по линии питания (Line-Lock) без использования генератора сигнала синхронизации.
- ВНУТРЕННЯЯ (INT): Внутренняя синхронизация
- L/L: Синхронизация по линии питания, Line-lock
- Нажмите кнопку «НАСТРОЙКА» (SET).
- Выберите фазу в диапазоне от 0 до 359.

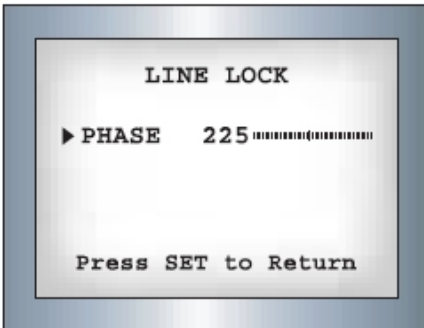

#### **ПРИМЕЧАНИЕ:**

- В случае питания от сети переменного тока с частотой 60 Гц может использоваться синхронизация Line-Lock.
- В случае питания 12 В постоянного тока в меню «СИНХРОНИЗАЦИЯ» (SYNC.) предлагается только режим «ВНУТРЕННЯЯ» (INT).

### **ДЕТЕКТОР ДВИЖЕНИЯ (MOTION DET):**

При обнаружении движения на экран выводится сообщение.

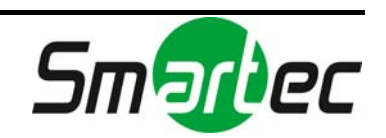

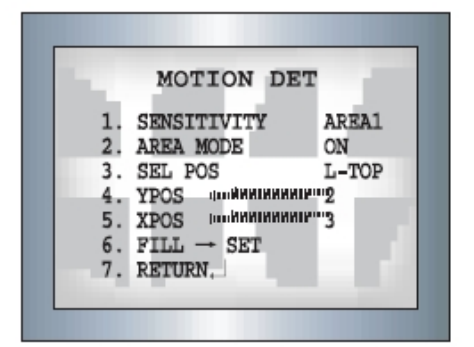

- **1.** Открыв меню «СПЕЦИАЛЬНЫЕ УСТАНОВКИ» (SPECIAL) установите курсор на строку «ДЕТЕКТОР ДВИЖЕНИЯ» (MOTION DET), пользуясь кнопками «Вверх» и «Вниз».
- **2.** Выполните настройку функции при помощи кнопок со стрелками.
- ЧУВСТВИТЕЛЬНОСТЬ (SENSITIVITY): Выберите до восьми зон детектора движения. При увеличении значения параметра в меню ЧУВСТВИТЕЛЬНОСТЬ (SENSITIVITY) чувствительность детектора движения повышается и позволяет обнаруживать самое незначительное движение.
- РЕЖИМ ЗОНЫ (AREA MODE): Определяет, будет ли использоваться зона детектора движения, выбранная в меню ЧУВСТВИТЕЛЬНОСТЬ (SENSITIVITY).
- ВЫБОР ПОЛОЖЕНИЯ (SEL POS): Определяет, какая из 4 крайних точек каждой зоны детектора движения будет использоваться.
- ПОЛОЖЕНИЕ ВЕРТИКАЛЬНОЙ ОСИ (YPOS): Определяет координаты вертикальной оси при выборе положения (SEL POS).
- ПОЛОЖЕНИЕ ГОРИЗОНТАЛЬНОЙ ОСИ (XPOS): Определяет координаты горизонтальной оси при выборе положения (SEL POS).
- ЗАЛИВКА (FILL)→НАСТРОЙКА (SET): Заливка выбранной зоны детектора движения. Цвет заливки переключается в следующей последовательности: коричневый, оранжевый, синий, голубой, желтозеленый, зеленый и красный.
- ВОЗВРАТ (RETURN): Выберите эту опцию для сохранения установок, выполненных в меню ДЕТЕКТОР ДВИЖЕНИЯ (MOTION DETECTOR), и возврата в меню СПЕЦИАЛЬНЫЕ УСТАНОВКИ (SPECIAL).

- Зоны детектора движения представлены только в меню «ДЕТЕКТОР ДВИЖЕНИЯ» (MOTION DET). Следовательно, зоны детектора движения не отображаются на экране монитора.
- **СКРЫТАЯ ЗОНА (PRIVACY)**: Настройка зоны, которая не отображается на мониторе.

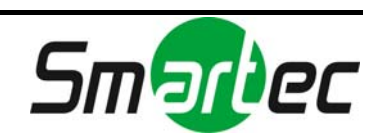

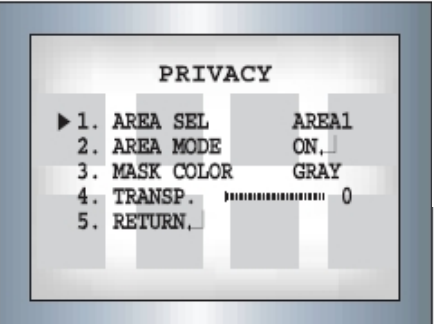

**1.** Открыв меню «СПЕЦИАЛЬНЫЕ УСТАНОВКИ» (SPECIAL) установите курсор на строку «СКРЫТАЯ ЗОНА» (PRIVACY), пользуясь кнопками «Вверх» и Г

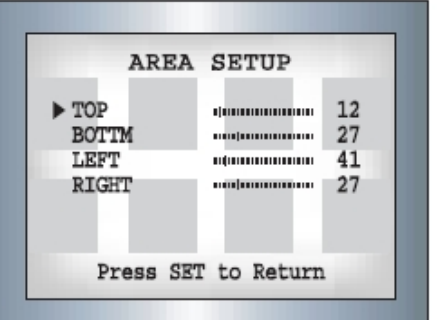

- 2. Выполните настройку с помощью кнопок «Влево» и «Вправо».
- ВЫБОР ЗОНЫ (AREA SEL): Можно выбрать до 8 зон.
- РЕЖИМ ЗОНЫ (AREA MODE): Определяет, будет ли использоваться зона, выбранная в меню AREA SEL, а также позволяет
- ЦВЕТ МАСКИ (MASK COLOR): Выбор цвета маски. Выберите серый, зеленый, красный, синий, черный или белый.
- ПРОЗРАЧНОСТЬ (TRANSP): Определяет степень прозрачности выбранной зоны. Диапазон: от 0 до 3.
- ВОЗВРАТ (RETURN): Выберите эту опцию для сохранения установок меню «СКРЫТАЯ ЗОНА» (PRIVACY) и возврата в меню настройки.

### **ЦИФРОВОЙ СТАБИЛИЗАТОР ИЗОБРАЖЕНИЯ (DIS):**

Эта функция позволяет компенсировать вибрацию изображения, вызванную такими внешними факторами, как, например, ветер.

### **НАСТРОЙКА СВЯЗИ (COMM ADJ):**

Эта функция позволяет выполнять настройку связи камеры при управлении камерой с внешнего устройства.

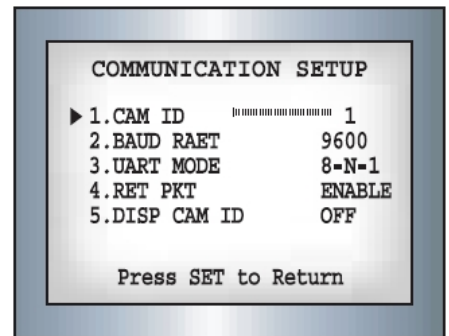

- 1. Открыв меню «СПЕЦИАЛЬНЫЕ УСТАНОВКИ» (SPECIAL) установите курсор на строку «НАСТРОЙКА СВЯЗИ» (COMM ADJ), пользуясь кнопками «Вверх» и «Вниз».
- 2. Выполните настройку режима при помощи кнопок со стрелками.

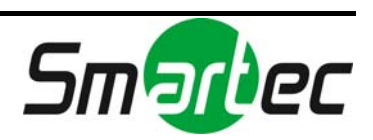

- ИДЕНТИФИКАЦИОННЫЙ НОМЕР КАМЕРЫ (CAM ID): Настройка идентификационного номера камеры (в диапазоне от 0 до 255).
- СКОРОСТЬ ПЕРЕДАЧИ (BAUD RATE): Выберите 2400/4800/9600/19200/38400/57600 бит/с.
- РЕЖИМ УАПП (UART MODE): Выберите «HET» (NONE), «ЧЕТНЫЙ» (EVEN) ИЛИ «НЕЧЕТНЫЙ» (ODD) для контроля четности.
- ОБРАТНАЯ СВЯЗЬ (RET PKT): Определяет, будет ли отправляться команда обратной связи на контроллер при передаче команды управления на камеру.
- ПРОСМОТР ИДЕНТИФИКАЦИОННОГО НОМЕРА КАМЕРЫ (DISP CAM ID): Название камеры отображается в верхнем левом углу камеры.
- ЯЗЫК (LANGUAGE): Выберите желаемый язык меню.
- СБРОС (RESET): Восстановление заводских установок камеры.
- ВОЗВРАТ (RETURN): Выберите эту опцию для сохранения установок, выполненных в меню СПЕЦИАЛЬНЫЕ УСТАНОВКИ (SPECIAL) и возврата в меню настройки.

# <span id="page-21-0"></span>1.2.9. ВЫХОД

Нажмите кнопку «НАСТРОЙКА» (SET) в меню «ВЫХОД» (EXIT) для сохранения установок и выхода из меню настройки.

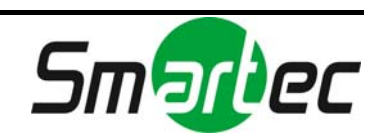

# <span id="page-22-0"></span>1.3. ТЕХНИЧЕСКИЕ ХАРАКТЕРИСТИКИ

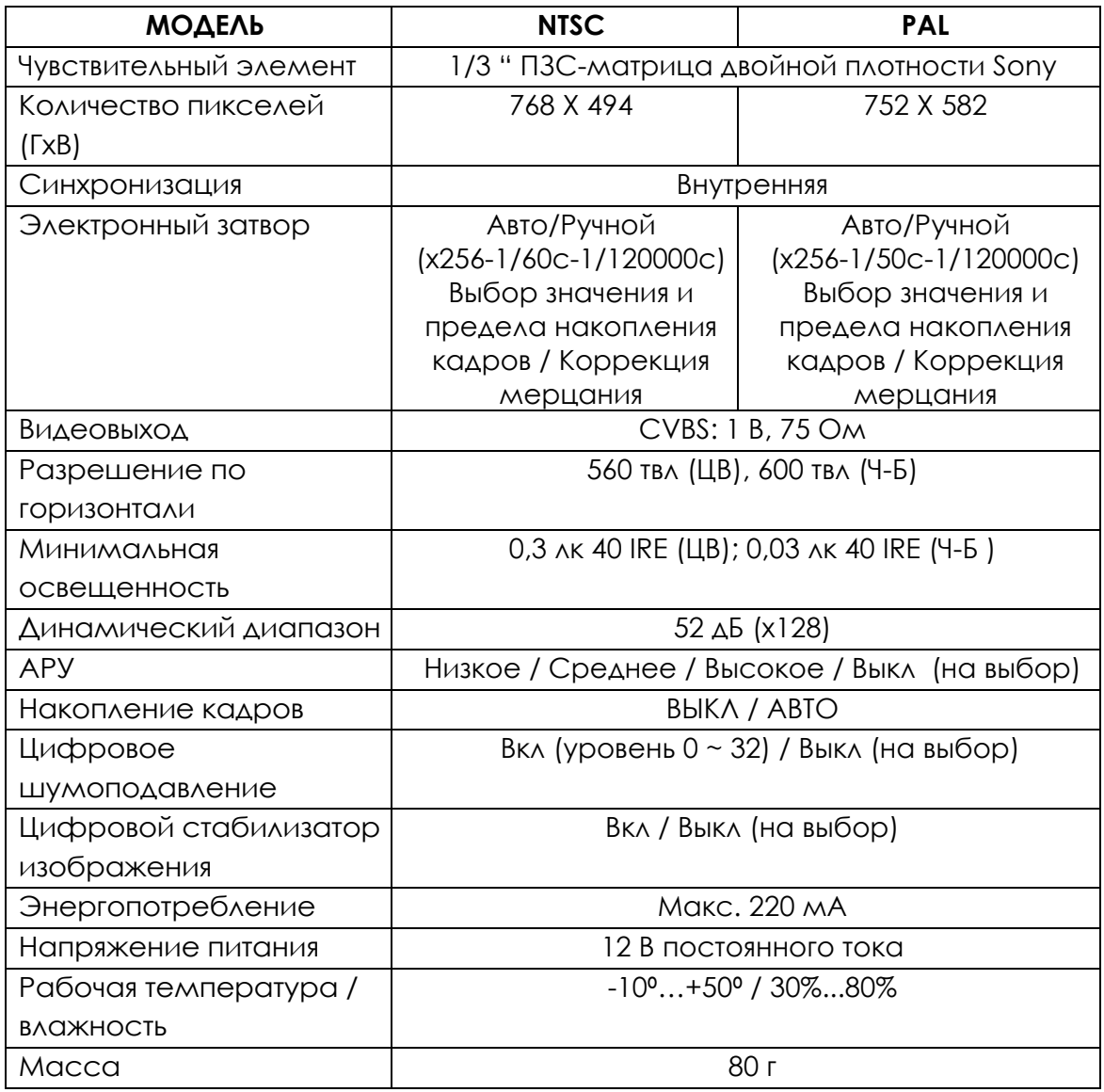

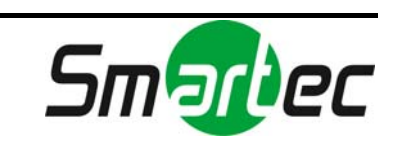

# <span id="page-23-0"></span>2. Телекамера STC-IPX3560A (функция SW Day & Night)

# 2.1. Меню

<span id="page-23-1"></span>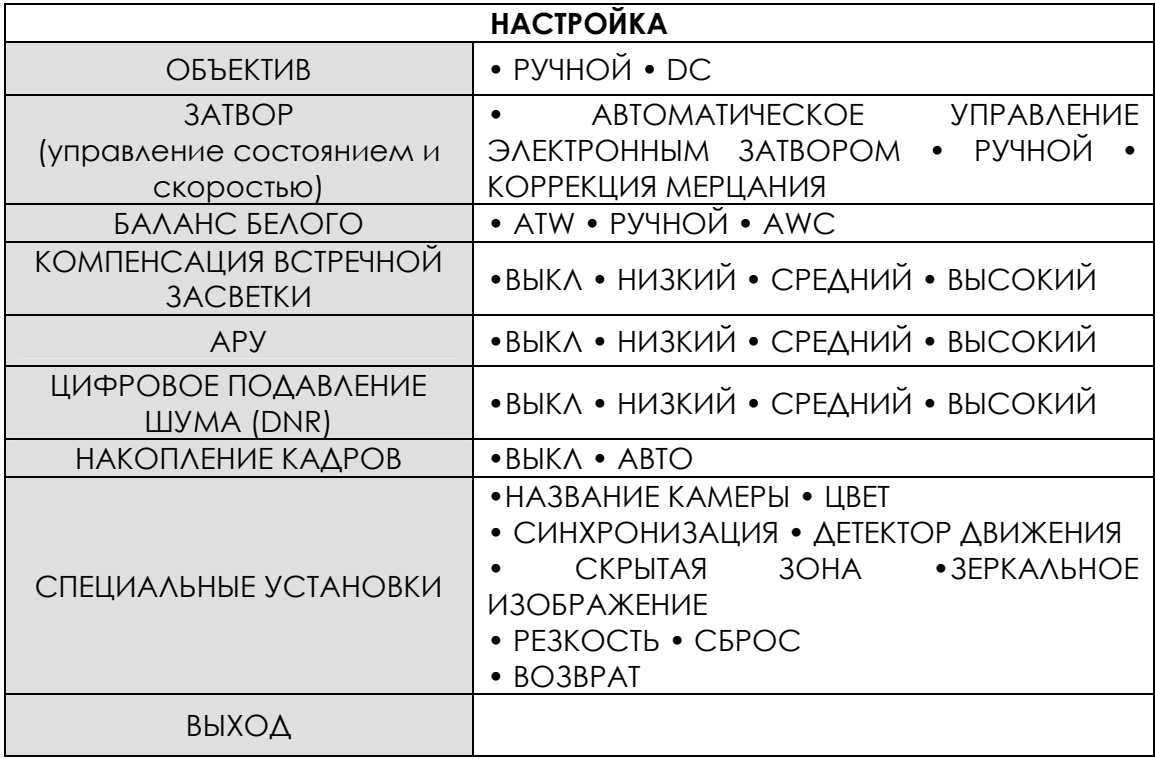

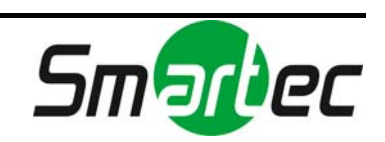

# <span id="page-24-0"></span>2.2. Настройка

Настройка может выполняться при помощи 5 кнопок, расположенных на web-странице. Откройте меню [Настройка]([Setup]) – [Видео и аудио]([Video & Audio]) – [Видеовход]([Video input]) и Вы увидите следующую страницу.

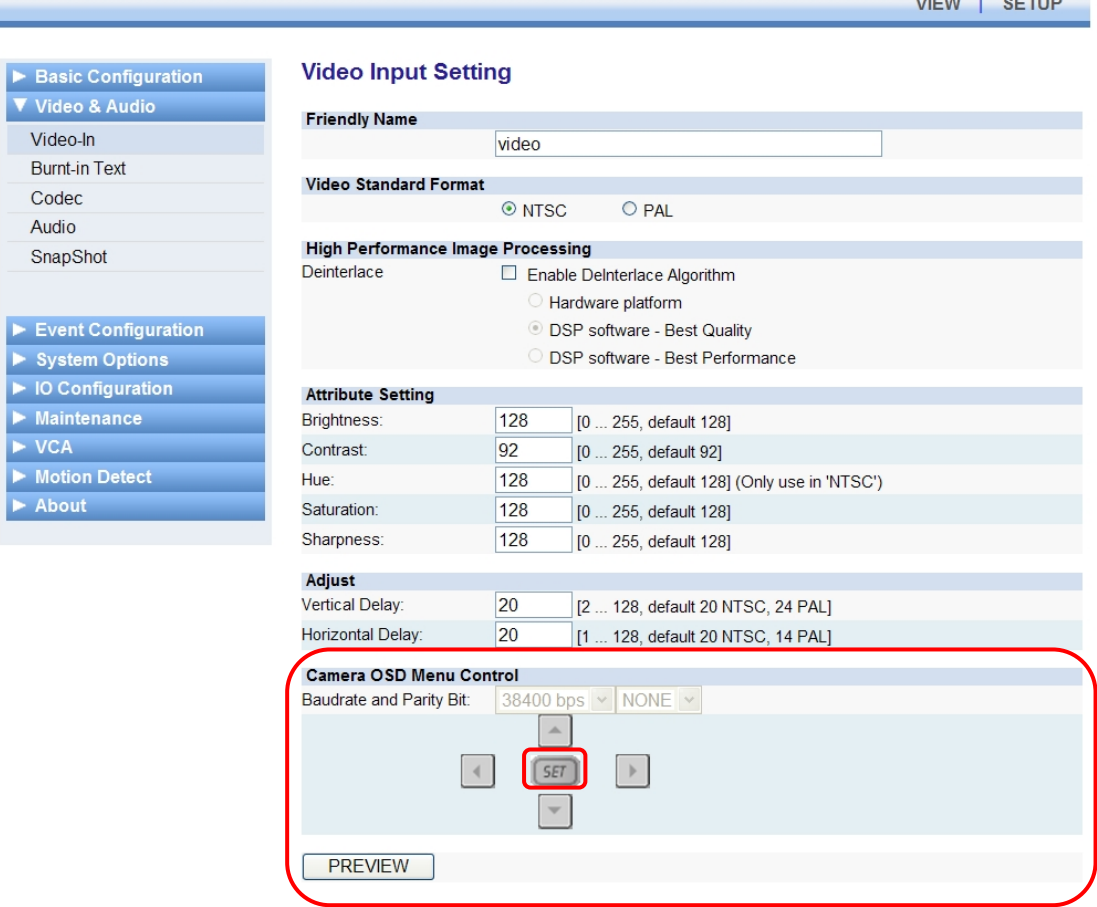

1. Нажмите кнопку «НАСТРОЙКА» (SET).

Теперь можно выполнять настройку. На экране монитора откроется меню настройки.

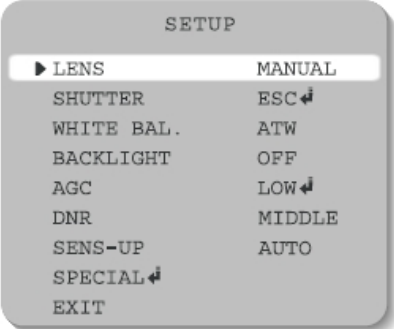

2. Выберите пункт меню, пользуясь кнопками «Вверх» и «Вниз».

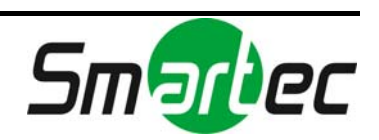

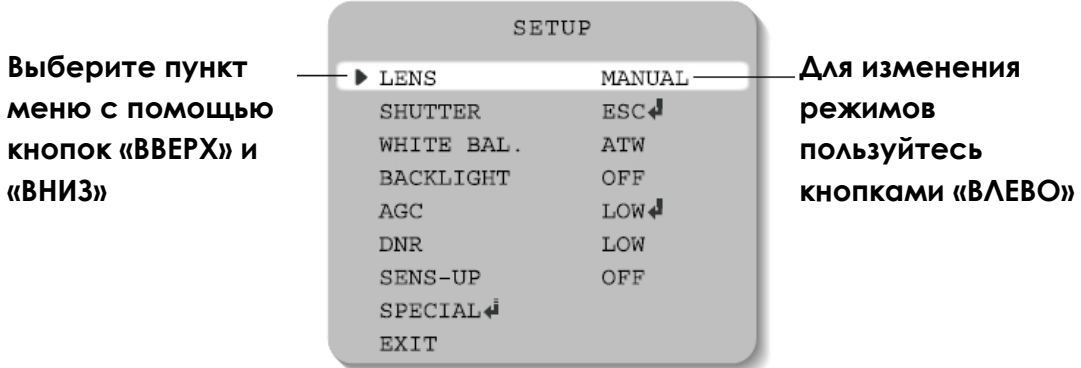

Установите курсор на выбранный пункт.

- 3. Для настройки выбранного пункта меню пользуйтесь кнопками «Влево» и «Вправо».
- 4. Для завершения настройки и сохранения установок выберите «ВЫХОД» (EXIT) и нажмите кнопку «НАСТРОЙКА» (SET).

- Пункт меню с пиктограммой также имеет субменю. Для выбора субменю нажмите кнопку «НАСТРОЙКА» (SET).
- Пункт меню с пиктограммой - не имеет субменю.

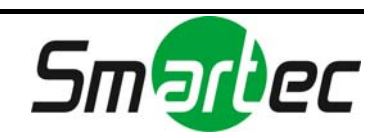

# <span id="page-26-0"></span>2.2.1. ОБЪЕКТИВ

Эта функция используется для регулировки яркости изображения.

- 1. Когда откроется экран меню настройки, пользуясь кнопками «Вверх» и «Вниз», установите курсор на строку «ОБЪЕКТИВ» (LENS).
- 2. Выберите тип объектива, пользуясь кнопками «Влево» и «Вправо».

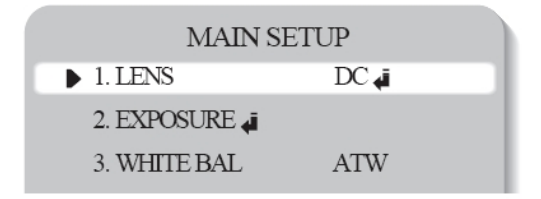

**DC**: Выберите объектив с автоматической диафрагмой.

При выборе установки DC Вы можете управлять яркостью изображения. Яркость регулируется в диапазоне от 1 до 70 (40 в режиме широкого динамического диапазона (WDR)). Для получения оптимальной яркости изображения отрегулируйте яркость.

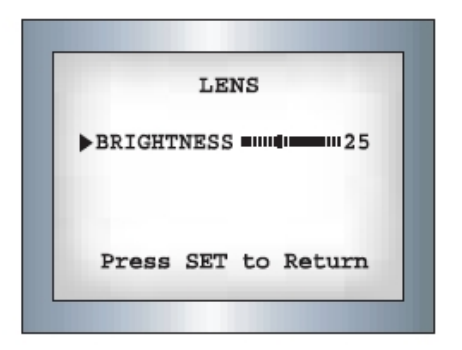

- Некоторые объективы могут не работать должным образом, в зависимости от настройки уровня яркости (BRIGHTNESS).
- В случае выбора объектива с автоматической диафрагмой типа Video:
	- **1.** Убедитесь в правильной настройке функции ALC объектива. Обычно рекомендуется выбрать установку «Средний» (AV).
	- **2.** Функция может не работать должным образом, в зависимости от используемого объектива. Выберите оптимальное значение установки Level VR объектива.
	- **3.** Выберите установку «ВЫКЛ» (OFF) для функций АРУ (AGC) / «НАКОПЛЕНИЕ КАДРОВ» (SENS-UP) и отрегулируйте установку Lens VR для получения желаемой яркости.
	- **4.** Отрегулируйте Lens VR, настройте «ЯРКОСТЬ» (BRIGHTNESS), и убедитесь, что яркость изображения изменилась соответственно. В противном случае снова выполните регулировку Lens VR.
- **Ручной (Manual)**: Выберите объектив с ручной настройкой.

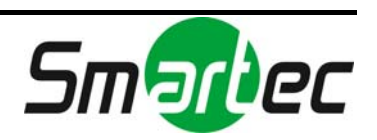

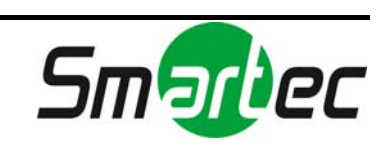

# <span id="page-28-0"></span>2.2.2. ЗАТВОР

Возможен выбор автоматического или ручного управления.

- 1. Когда откроется экран меню настройки, пользуясь кнопками «Вверх» и «Вниз», установите курсор на строку «ЗАТВОР» (SHUTTER).
- 2. Выберите режим управления затвором, пользуясь кнопками «Влево» или «Вправо».
- **КОРРЕКЦИЯ МЕРЦАНИЯ (FLK)**: Выберите режим 'FLK' в случае возникновения мерцания в результате дисбаланса освещения и частоты. Модель NTSC: 1/100, Модель PAL: 1/120.
- **АВТОМАТИЧЕСКОЕ УПРАВЛЕНИЕ ЭЛЕКТРОННЫМ ЗАТВОРОМ (ESC)**: Автоматическое управление скоростью электронного затвора. При выборе установки ESC управление скоростью затвора выполняется автоматически в зависимости от внешнего освещения.
- **РУЧНОЙ (MANUAL)**: Скорость затвора регулируется вручную.

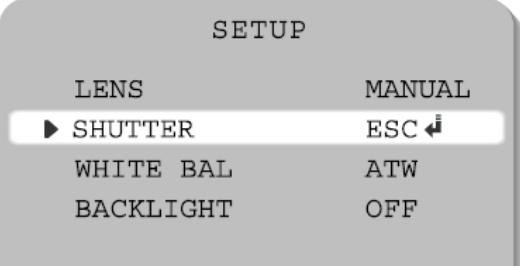

3. Для регулировки скорости затвора вручную выберите режим "РУЧНОЙ» (MANUAL).

Вы можете выбрать скорость в диапазоне от 1/60 до 1/120000 с (модели NTSC) или в диапазоне от 1/50 до 1/120000 (модели PAL).

4. Нажмите кнопку «НАСТРОЙКА» (SETUP) после завершения настройки.

- При выборе внутренней синхронизации, если для затвора выбрана установка «АВТОМАТИЧЕСКОЕ УПРАВЛЕНИЕ ЭЛЕКТРОННЫМ ЗАТВОРОМ» (ESC), изображение может быть нестабильным, если камера направлена на яркий источник люминесцентного излучения. Поэтому будьте внимательны при выборе места установки камеры.
- При выборе режима «РУЧНОЙ» (MANUAL) функция накопления кадров (SENS-UP) деактивирована.

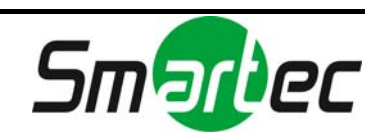

## <span id="page-29-0"></span>2.2.3. БАЛАНС БЕЛОГО

Используйте функцию баланса белого для настройки цвета изображения на экране.

- 1. Установите курсор на строку «БАЛАНС БЕЛОГО» (WHITE BAL) в меню настройки. Для этого пользуйтесь кнопками «Вверх» и «Вниз».
- 2. Выберите желаемый режим, пользуясь кнопками «Вверх» и «Вниз».

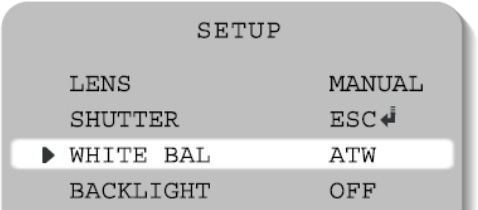

※ Выберите один из следующих 5 режимов.

- **ATW**: Выберите, если используется цветовая температура в диапазоне от 1800°K до 10500°K (например, люминесцентное освещение, естественное уличное освещение, натриевая лампа или освещение внутри тоннеля) .
- **AWC**: Для получения оптимального цвета в используемых условиях освещения направьте камеру на белый лист бумаги и нажмите кнопку «НАСТРОЙКА» (SET). При изменении внешних условий, включая источник света, требуется перенастройка баланса белого.
- **РУЧНОЙ (MANUAL):** Выберите эту установку для более точной настройки баланса белого вручную. Выполните настройку баланса белого, пользуясь функциями ATW или AWC. Затем перейдите в ручной режим, произведите более точную настройку баланса белого и нажмите кнопку «НАСТРОЙКА» (SET).

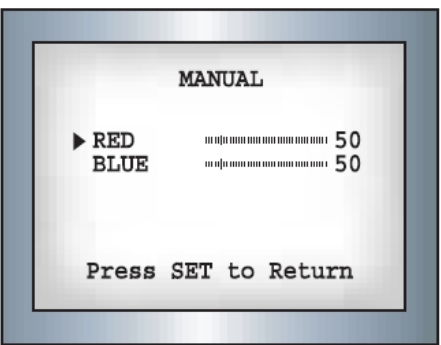

- При следующих условиях функция баланса белого может работать некорректно. В этом случае выберите режим AWC.
	- **1.** Если цветовая температура окружающей среды слишком высока (например, ясное небо или закат).
	- **2.** Если уровень освещения объекта съемки слишком низкий.

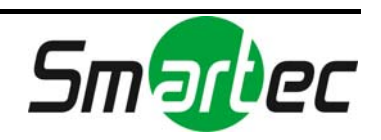

**3.** Если камера направлена на источник люминесцентного излучения или установлена в точке, где постоянно резко меняется уровень освещения, работа функции баланса белого может быть нестабильной.

# <span id="page-30-0"></span>2.2.4. КОМПЕНСАЦИЯ ВСТРЕЧНОЙ ЗАСВЕТКИ

Если позади объекта находится яркий источник света, имеется возможность получать четкое изображение объекта съемки и фона благодаря функции компенсации встречной засветки.

- 1. Пользуясь кнопками «Вверх» и «Вниз» установите курсор на строку «ВСТРЕЧНАЯ ЗАСВЕТКА» (BACKLIGHT) в меню настройки.
- 2. Выберите нужный режим, пользуясь кнопками «Влево» и «Вправо».

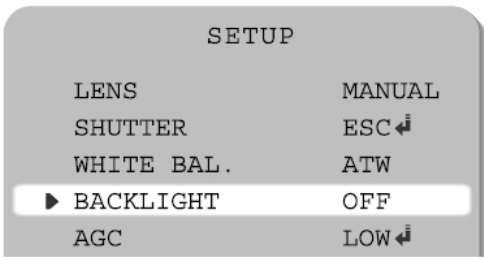

**ВЫСОКИЙ (HIGH)**: усиление повышается в диапазоне от 0 дБ до 42 дБ. **СРЕДНИЙ (MIDDLE)**: усиление повышается в диапазоне от 0 дБ до 30 дБ. **НИЗКИЙ (LOW)**: усиление повышается в диапазоне от 0 дБ до 18 дБ. **ВЫКЛ (OFF)**: функция компенсации встречной засветки не используется.

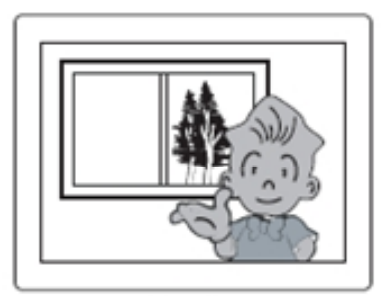

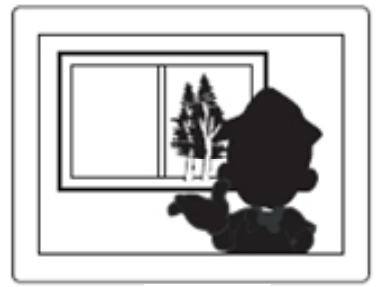

**WDR ВЫКЛ**

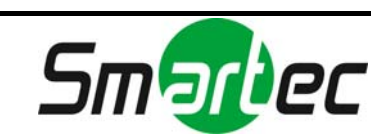

### <span id="page-31-0"></span>2.2.5. АРУ

- 1. Пользуясь кнопками «Вверх» и «Вниз» установите курсор на строку «АРУ» (AGC) в меню настройки.
- 2. Выберите нужный режим, пользуясь кнопками «Влево» и «Вправо». По мере увеличения уровня усиления изображение на экране становится ярче, однако уровень шума также повышается.
	- **ВЫСОКИЙ (HIGH)**: усиление повышается в диапазоне от 6 дБ до 42 дБ.
	- **СРЕДНИЙ (MIDDLE)**: усиление повышается в диапазоне от 6 дБ до 30 дБ.
	- **НИЗКИЙ (LOW)**: усиление повышается в диапазоне от 6 дБ до 18 дБ.
	- **ВЫКЛ (OFF)**: уровень усиления фиксированный (6 дБ).

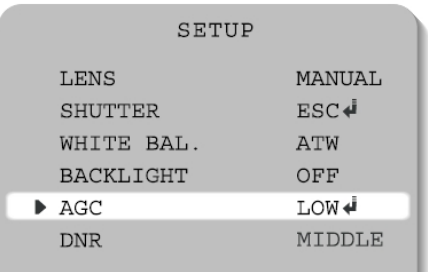

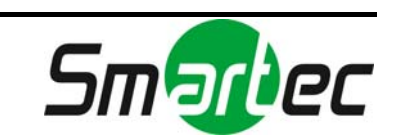

### <span id="page-32-0"></span>2.2.6. ЦИФРОВОЕ ПОДАВЛЕНИЕ ШУМА (DNR)

Эта функция позволяет сократить уровень шума фона изображения в условиях недостаточной освещенности.

1. Откройте экран меню настройки и, пользуясь кнопками «Вверх» и «Вниз» выберите пункт «ЦИФРОВОЕ ПОДАВЛЕНИЕ ШУМА» (DNR).

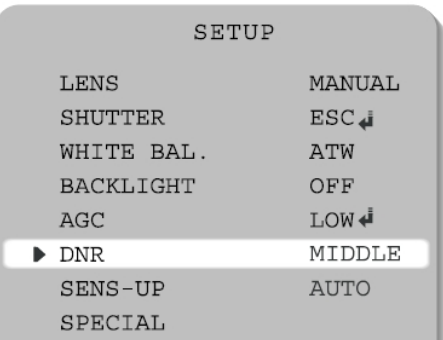

- 2. Выберите желаемый режим, пользуясь кнопками «Влево» и «Вправо».
- **ВЫКЛ (OFF)**: Деактивация функции DNR. Подавление шума не выполняется.
- **НИЗКИЙ (LOW)**: Небольшое снижение уровня шума при почти полном отсутствии двоения изображения.
- **СРЕДНИЙ (MIDDLE)**: Самый эффективный режим. Достаточное снижение уровня шума без значительного двоения изображения.
- **ВЫСОКИЙ (HIGH)**: Уровень шума снижается значительно, однако увеличивается двоение изображения.
- 3. Активируйте (ON) режим DNR и нажмите кнопку «НАСТРОЙКА» (SET). Теперь можно регулировать уровень шумоподавления.

- Если АРУ (AGC) деактивирована (OFF), DNR не функционирует.
- При настройке уровня подавления шума в режиме DNR следует учитывать, что чем выше выбранный уровень, тем больше подавление шума, однако при этом увеличивается вероятность двоения изображения.

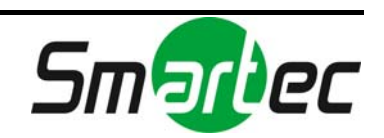

### <span id="page-33-0"></span>2.2.7. НАКОПЛЕНИЕ КАДРОВ (Недостаточное освещение)

Режим накопления кадров (SENS UP) позволяет получать яркое и четкое изображение на экране благодаря автоматическому распознаванию изменений уровня освещения в условиях недостаточной освещенности.

- 1. Установите курсор на строку «НАКОПЛЕНИЕ КАДРОВ» (SENS UP) в меню настройки, пользуясь кнопками «Вверх» и «Вниз».
- 2. Выберите желаемый режим, пользуясь кнопками «Влево» и «Вправо».
- **АВТО (AUTO)**: Автоматический режим для условий низкой освещенности.
- **ВЫКЛ (OFF)**: Функция не работает.

### **ПРИМЕЧАНИЕ**:

- Если используется ручной режим управления затвором, функция накопления кадров (SENS UP) не работает.
- Если АРУ (AGC) выключена, функция накопления кадров (SENS UP) не работает.

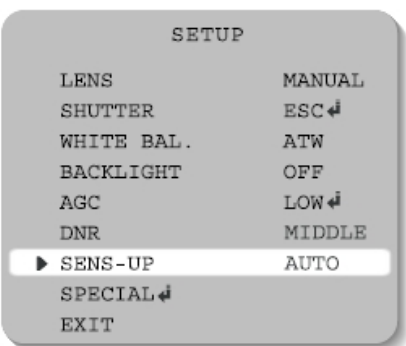

3. После завершения настройки нажмите кнопку «НАСТРОЙКА» (SET).

- Регулировка уровня накопления кадров при низком уровне освещенности может выполняться нажатием кнопки «НАСТРОЙКА» (SETUP) в режиме «АВТО» (AUTO) (X2 ~ X128).
- По мере повышения уровня накопления кадров изображение на экране становится ярче; однако эффект остаточного изображения также увеличивается.
- При повышении уровня накопления кадров во время работы автоматической функции SENS UP возможно возникновение шума и пятен на изображении. Это нормальное явление.

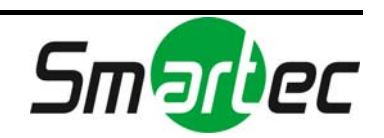

### <span id="page-34-0"></span>2.2.8. СПЕЦИАЛЬНЫЕ УСТАНОВКИ

- 1. Пользуясь кнопками «Вверх» и «Вниз» установите курсор на строку «СПЕЦИАЛЬНЫЕ УСТАНОВКИ» (SPECIAL) в меню настройки.
- 2. Выберите желаемый режим, пользуясь кнопками «Вверх» и «Вниз».

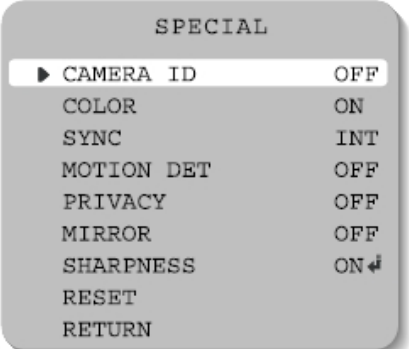

- **НАЗВАНИЕ КАМЕРЫ (CAMERA ID)**: В случае настройки названия камеры это название выводится на монитор.
	- **1.** Установите курсор на строку «НАЗВАНИЕ КАМЕРЫ» (CAMERA ID), пользуясь кнопками «Вверх» и «Вниз».
	- **2.** Выберите установку «ВКЛ» (ON) с помощью кнопок «Влево» и «Вправо».

### **ПРИМЕЧАНИЕ:**

Если выбрана установка «ВЫКЛ» (OFF), название камеры не выводится на экран монитора, даже если выполнена его настройка.

**3.** Нажмите кнопку «НАСТРОЙКА» (SETUP).

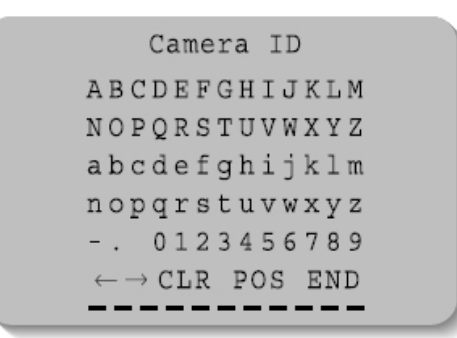

- **4.** Название камеры может включать до 15 символов.
	- **-** Пользуясь кнопками «Вверх» и «Вниз» , подведите курсор к символу, который Вы хотите использовать.

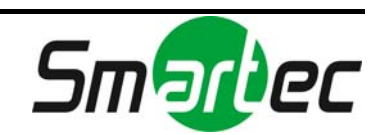

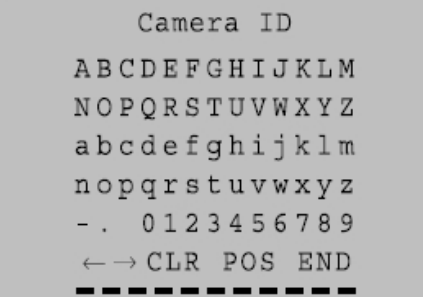

- Пользуясь кнопками «Вверх», «Вниз», «Влево» и «Вправо», создайте название, которое может включать буквы A,B ~ Y,Z, a,b~y,z, и цифры  $0.1 - 8.9$ .
- Для выбора символа пользуйтесь кнопкой «НАСТРОЙКА» (SETUP). (Если символ выбран, курсор перемещается к следующей позиции.)
- Повторяйте эти действия для ввода других символов.

### **ПРИМЕЧАНИЕ: В случае создания неверного названия…**

Если нажать кнопку «НАСТРОЙКА» (SETUP), предварительно подведя курсор к CLR, все символы в названии будут удалены. Если Вы хотите изменить один символ, подведите курсор к стрелке в левом нижнем углу экрана и нажмите кнопку «НАСТРОЙКА» (SET). Подведите курсор к символу, который Вы хотите заменить. Затем подведите курсор к символу, который Вы хотите использовать, и нажмите кнопку «НАСТРОЙКА» (SETUP).

- **5.** Создав название камеры, выберите место на экране, где будет располагаться название.
	- Подведите курсор к 'POS' и нажмите кнопку «НАСТРОЙКА» (SETUP).

Camera ID ABCDEFGHIJKLM **NOPORSTUVWXYZ** abcdefghijklm nopgrstuvwxyz  $-.0123456789$  $\rightarrow$  CLR POS END

- В верхнем левом углу экрана Вы увидите название камеры.
- Выберите желаемое положение для названия камеры, пользуясь кнопками со стрелками. Затем нажмите кнопку «НАСТРОЙКА» (SETUP).

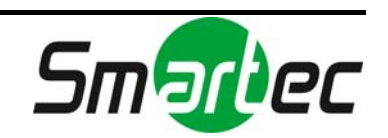

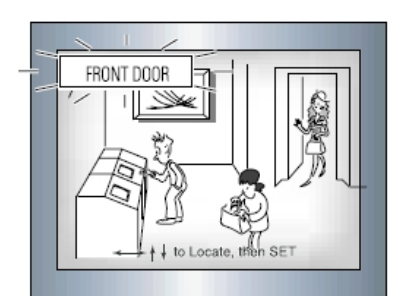

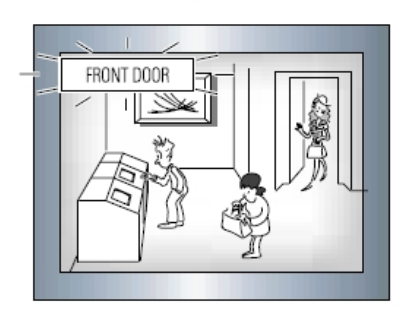

**6.** Для завершения настройки названия камеры выберите 'END' и нажмите кнопку «НАСТРОЙКА» (SETUP).

### **ЦВЕТНОЙ (COLOR)**

- АВТО (AUTO): Камера имеет функцию автоматического переключения дневного и ночного режимов. В дневное время используется цветной режим, который в ночное время переключается в Ч-Б режим.
- ВКЛ (ON): Цветной режим активируется по умолчанию и не переключается автоматически в черно-белый.

- Если функция АРУ (AGC) выключена, цветной режим (COLOR) не работает.
- Если используется инфракрасный свет, возможны проблемы с фокусировкой.
- **СИНХРОНИЗАЦИЯ (SYNC)**: Предлагается два режима синхронизации внутренняя и внешняя (Line-Lock). Эта функция позволяет выполнять синхронизацию видеосигнала нескольких камер без использования генератора сигнала синхронизации. Синхронизация Line-Lock используется только в зонах с частотой 60 Гц и 50 Гц.
- ВНУТРЕННЯЯ (INT): Внутренняя синхронизация
- L/L: Синхронизация по линии питания, Line-lock
- Нажмите кнопку «НАСТРОЙКА» (SET).
- Выберите фазу в диапазоне от 0 до 359.

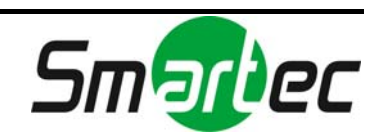

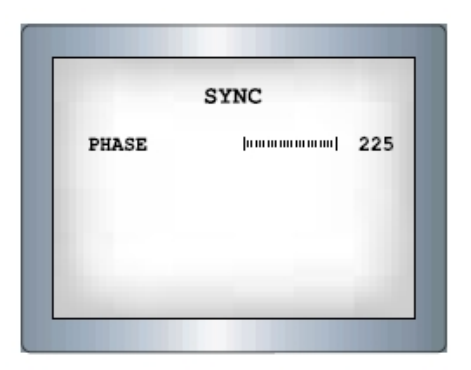

#### **ПРИМЕЧАНИЕ:**

- В случае питания от сети переменного тока с частотой 60 Гц может использоваться синхронизация Line-Lock.
- В случае питания 12 В постоянного тока в меню «СИНХРОНИЗАЦИЯ» (SYNC.) предлагается только режим «ВНУТРЕННЯЯ» (INT).

### **ДЕТЕКТОР ДВИЖЕНИЯ (MOTION DETECTION)**

Эта функция позволяет обнаруживать движение объектов в четырех различных зонах экрана, и в случае обнаружения движения на экран выводится сообщение «ОБНАРУЖЕНО ДВИЖЕНИЕ» (MOTION DETECTED). Это позволяет одному оператору осуществлять эффективный контроль. Камера обнаруживает движение объекта, реагируя на изменение очертаний и уровня яркости и цвета.

- **1.** Нажмите кнопку «НАСТРОЙКА» (SETUP).
	- **-** ВЫКЛ (OFF): Детектор движения деактивирован.
	- **-** ВКЛ (ON): Детектор контролирует движение в выбранной зоне.
- **2.** В меню «ВЫБОР ЗОНЫ» (AREA SEL) выберите зону из 4 возможных, для которой Вы хотите активировать детектор движения.
- **3.** Выберите установку «ВКЛ» (ON) для выбранной зоны.
- **4.** Пользуясь кнопками «Вверх», «Вниз», «Влево» и «Вправо», отрегулируйте размер зоны детектора движения.
- **5.** В меню «ЧУВСТВИТЕЛЬНОСТЬ» (SENSITIVITY) выберите уровень чувствительности детектора.

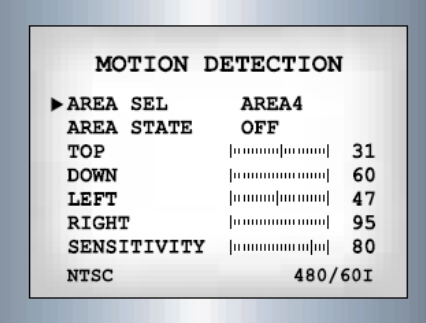

**6.** Нажмите кнопку «НАСТРОЙКА» (SETUP) для сохранения изменений и завершения настройки.

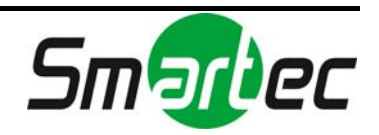

### **СКРЫТАЯ ЗОНА (PRIVACY)**

Этот режим позволяет скрыть зоны, отображение которых на экране нежелательно.

- ВЫКЛ (OFF): Отмена режима скрытой зоны (PRIVACY).
- ВКЛ (ON): Использование режима скрытой зоны (PRIVACY).
- **1.** Нажмите кнопку «НАСТРОЙКА» (SETUP).

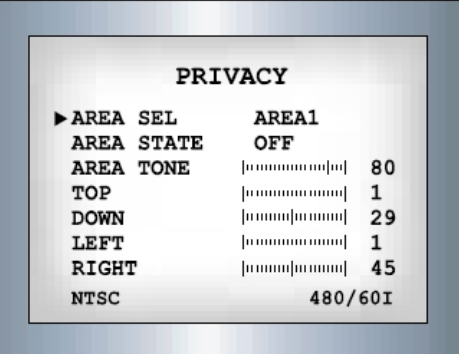

- **2.** В меню «ВЫБОР ЗОНЫ» (AREA SEL) выберите зону, которую Вы хотите скрыть, из 4 предлагаемых зон.
- **3.** Выберите установку «ВКЛ» (ON) для выбранной зоны.
- **4.** Пользуясь кнопками «Вверх», «Вниз», «Влево» и «Вправо», отрегулируйте размер зоны, которую Вы хотите скрыть.

### **ЗЕРКАЛЬНОЕ ИЗОБРАЖЕНИЕ (MIRROR)**

- ВКЛ (ON): Активация переворота изображения в горизонтальной плоскости.
- ВЫКЛ (OFF): Отмена переворота изображения.

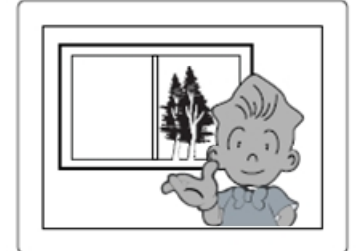

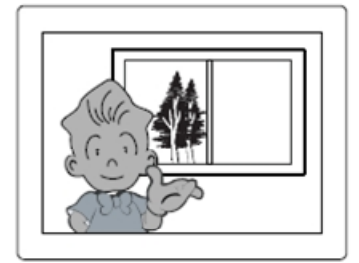

ЗЕРКАЛЬНЫЙ РЕЖИМ ВКЛ ЗЕРКАЛЬНЫЙ РЕЖИМ ВЫКЛ

### **РЕЗКОСТЬ (SHARPNESS)**

При повышении резкости очертания предметов на видео становятся более отчетливыми. Однако при чрезмерном повышении уровня резкости возможно появление шума.

- **1.** Нажмите кнопку «НАСТРОЙКА» (SETUP).
- **2.** Выберите желаемый уровень в диапазоне от 0 до 31.

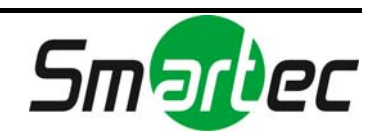

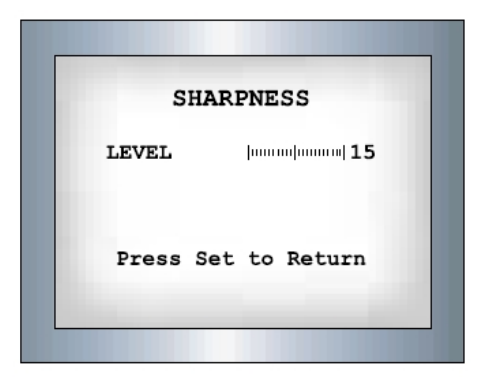

### **СБРОС (RESET)**

Восстановление первоначальных заводских установок.

### **ВОЗВРАТ (RETURN)**

Сохранение установок меню «СПЕЦИАЛЬНЫЕ УСТАНОВКИ» (SPECIAL) и возврат в меню настройки.

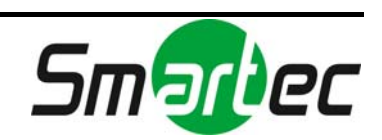

# <span id="page-40-0"></span>2.3. ТЕХНИЧЕСКИЕ ХАРАКТЕРИСТИКИ

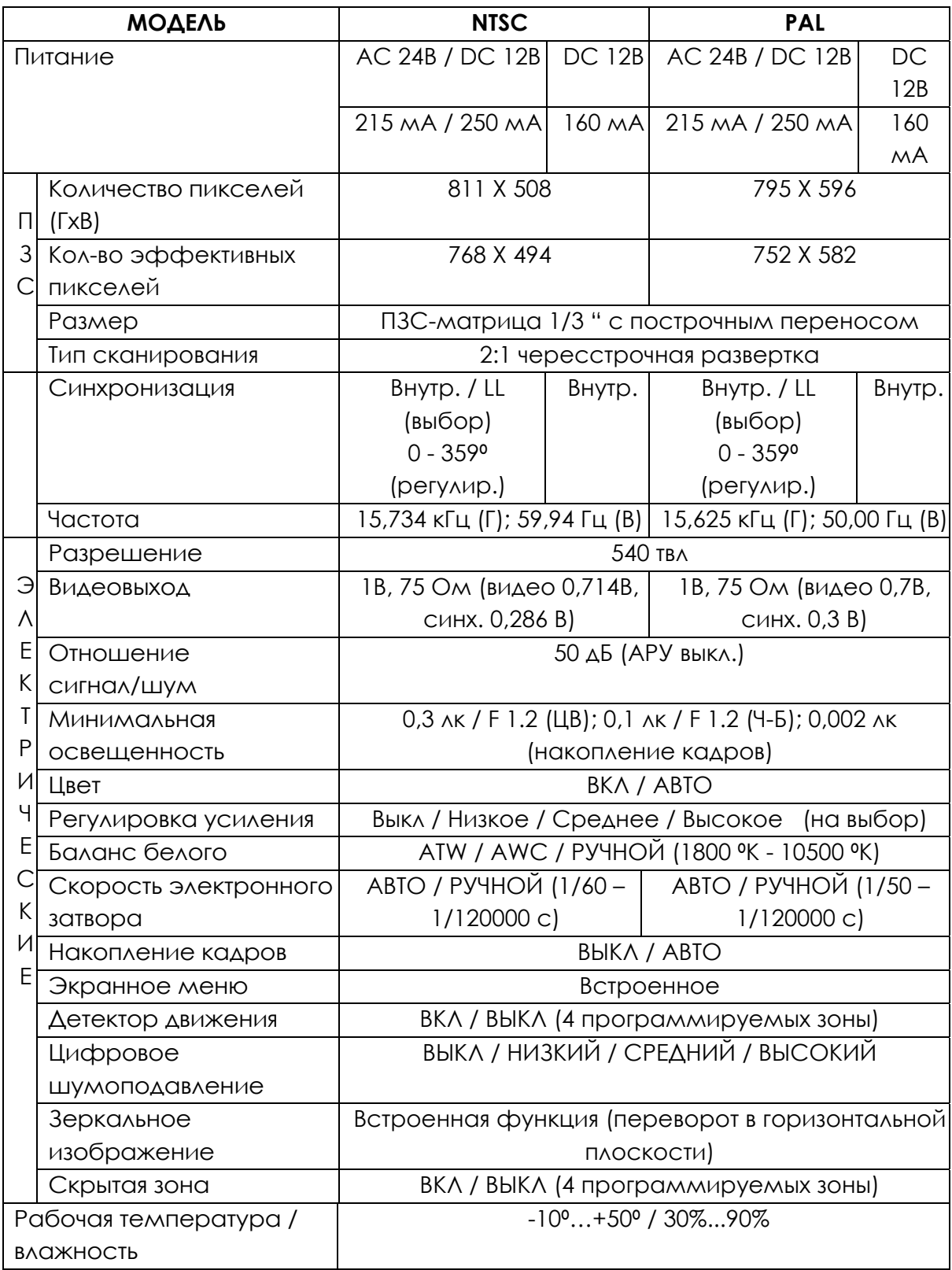

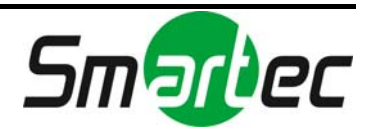

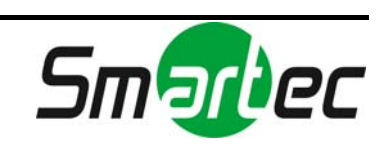

# <span id="page-42-0"></span>ИСТОРИЯ ОБНОВЛЕНИЙ

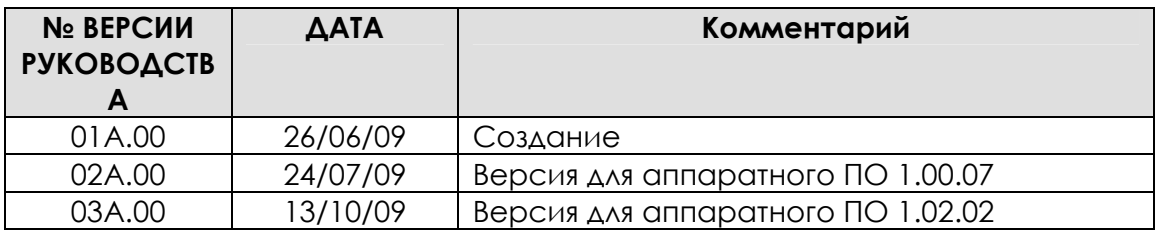

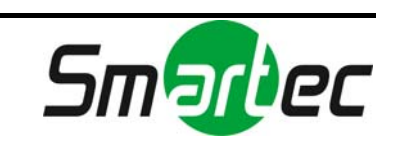